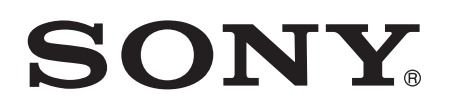

# Uživatelská příručka

SmartWatch 2 SW2

# Obsah

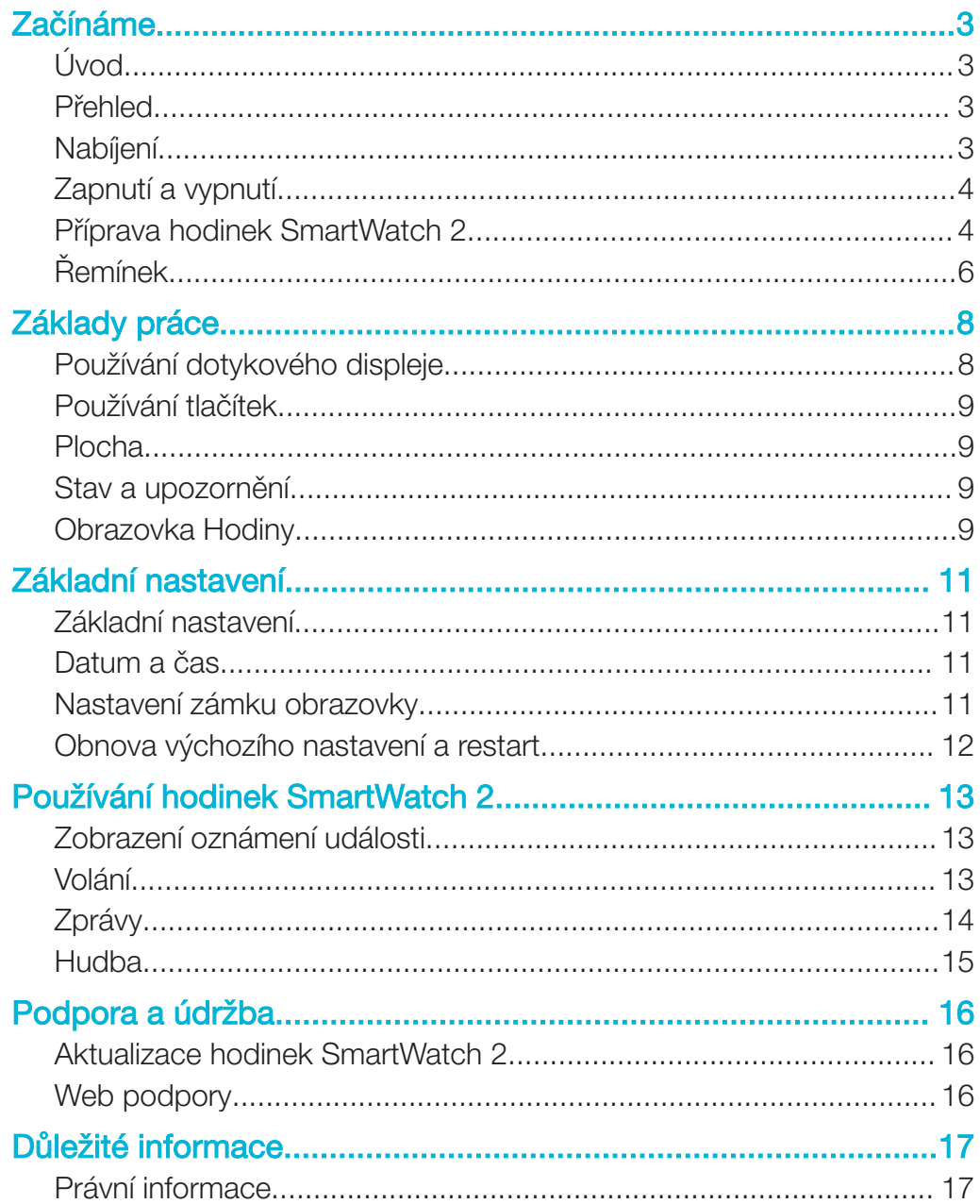

# Začínáme

# Úvod

S hodinkami SmartWatch 2 můžete sledovat, co se děje na vašem zařízení Android™, bez vytáhnutí zařízení z kapsy či tašky. Pokud obdržíte hovor, zprávu nebo jiné oznámení, hodinky SmartWatch 2zavibrují. Pokud hodinky SmartWatch 2 nejsou připojeny k zařízení Android™, pracují hodinky SmartWatch 2 jako normální hodinky a některé aplikace hodinek SmartWatch 2 jsou stále dostupné.

# Přehled

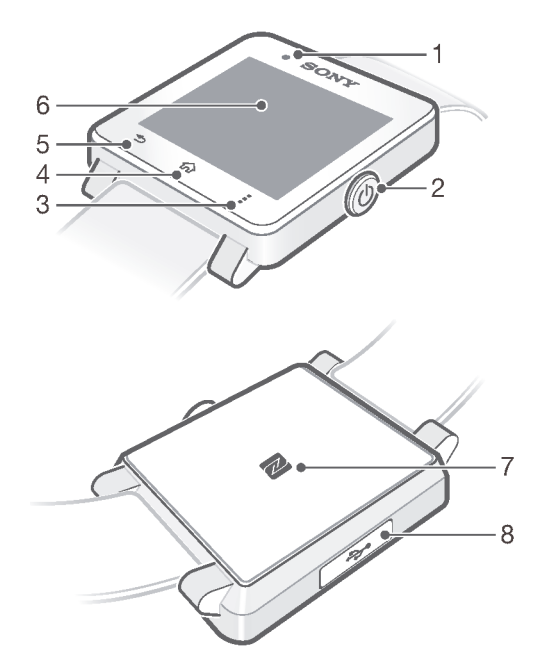

- 1. Snímač osvětlení
- 2. Tlačítko pro zapnutí/vypnutí
- 3. Akční tlačítko
- 4. Tlačítko Domů
- 5. Tlačítko Zpět
- 6. Dotykový displej
- 7. Detekční oblast NFC
- 8. Port pro nabíječku a kabel USB

# Nabíjení

Před prvním použitím je třeba hodinky SmartWatch 2 přibližně 30 minut nabíjet. Doporučujeme používat nabíječky / kabely USB značky Sony.

#### Nabíjení hodinek SmartWatch 2

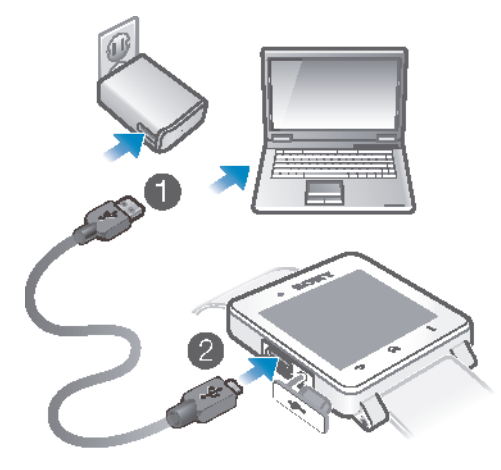

- 1 Jeden konec kabelu USB zapojte do nabíječky (nebo do portu USB počítače).
- 2 Druhý konec kabelu zapojte do portu Micro USB na náhlavní soupravě SmartWatch 2.
- ţ Nabíječka nemusí být na všech trzích součástí dodávky.

# Zapnutí a vypnutí

#### Zapnutí a vypnutí hodinek SmartWatch 2

Stiskněte a podržte tlačítko (<sup>1</sup>), dokud hodinky SmartWatch 2 nezavibrují.

# Příprava hodinek SmartWatch 2

Nejrychlejším způsobem jak zahájit práci s hodinkami SmartWatch 2 je jejich připojení k vašemu zařízení Android™ pomocí funkce NFC. Pokud vaše zařízení Android™ funkci NFC nepodporuje, můžete obě zařízení propojit pomocí standardního postupu párování zařízení Bluetooth®, dostupného v nastavení vašeho zařízení Android™.

### Nastavení pomocí funkce NFC

Nastavení pomocí funkce NFC

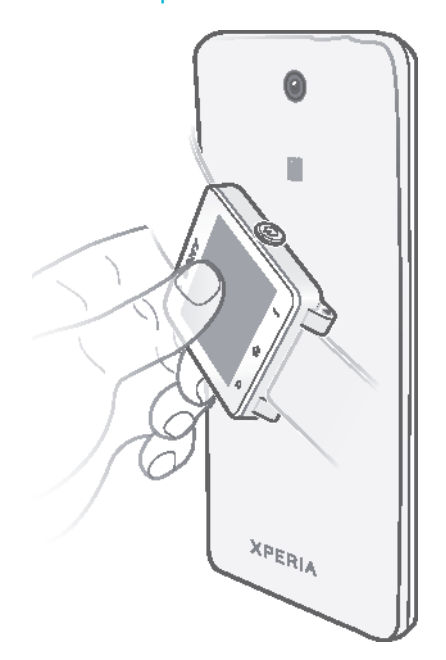

- Ţ Chcete-li ušetřit poplatky za datové přenosy, zkontrolujte, že je zařízení Android™ připojeno k síti Wi-Fi®.
- 1 Zařízení se systémem Android™: Zkontrolujte, zda je zapnutá funkce NFC a zda je obrazovka aktivní a odemčená.
- 2 SmartWatch 2: Chcete-li zapnout hodinky SmartWatch 2, stiskněte a podržte tlačítko (1).
- 3 Přiložte zařízení Android™ k zadní straně hodinek SmartWatch 2 tak, aby se detekční oblasti NFC obou zařízení dotýkaly. Pokud již máte aktualizovanou aplikaci Smart Connect™, zařízení automaticky přejde ke kroku 6.
- 4 Zařízení se systémem Android™: Podle pokynů na displeji nainstalujte nebo aktualizujte aplikaci Smart Connect ze služby Google Play™.
- 5 Pro spojení přiložte zařízení Android™ k zadní straně hodinek SmartWatch 2 tak, aby se detekční oblasti NFC obou zařízení dotýkaly.
- 6 Zařízení se systémem Android™: Podle pokynů na obrazovce nainstalujte aplikaci SmartWatch 2 ze služby Google Play™. Hodinky SmartWatch 2 se poté automaticky restartují a konfigurace se dokončí.

#### Nastavení pomocí funkce Bluetooth®

Pokud vaše zařízení Android™ funkci NFC nepodporuje, můžete obě zařízení propojit pomocí standardního postupu párování zařízení Bluetooth®, dostupného v nastavení vašeho zařízení Android™.

#### Nastavení pomocí funkce Bluetooth®

Chcete-li ušetřit poplatky za datové přenosy, zkontrolujte, že je zařízení Android™ připojeno k síti Wi-Fi®.

- 1 Zařízení se systémem Android™: Ujistěte se, že máte v zařízení Android™ nainstalovanou aplikaci Smart Connect, která je k dispozici na webu Google Play™.
- 2 Zařízení se systémem Android™: Zkontroluite, že je zapnuta funkce Bluetooth<sup>®</sup>.
- 3 SmartWatch 2: Chcete-li zapnout hodinky SmartWatch 2, stiskněte a podržte tlačítko (1).
- <sup>4</sup> Zařízení se systémem Android™: Vyhledejte zařízení Bluetooth® a v seznamu dostupných zařízení (Nastavení > Bluetooth) vyberte položku SmartWatch 2.
- 5 Zařízení se systémem Android™: Podle pokynů na obrazovce nainstalujte aplikaci SmartWatch 2 ze služby Google Play™. Hodinky SmartWatch 2 se poté automaticky restartují a konfigurace se dokončí.

#### Přidávání funkcí do hodinek SmartWatch 2

Chcete-li přidat nové funkce, nainstalujte do hodinek SmartWatch 2 další aplikace. Hodinky SmartWatch 2 můžete například použít jako ovladač přehrávače hudby v zařízení Android™.

#### Instalace aplikace ze zařízení Android™

- 1 Stáhněte stavový řádek dolů a ťukněte na ikonu SmartWatch 2.
- 2 Vyberte aplikaci ze seznamu. Chcete-li vyhledat aplikaci, která není v seznamu, ťukněte na možnost Hledat aplikace a postupujte podle pokynů na obrazovce.
- 3 Po otevření aplikace Google Play™ ťukněte na tlačítko Instalovat.
- 4 Podle pokynů na obrazovce nainstalujte aplikaci. Po skončení instalace se na displeji hodinek SmartWatch 2 objeví ikona aplikace.
- -64 Některé aplikace mohou vyžadovat další nastavení v rámci aplikace SmartWatch 2 na zařízení Android™.

# Řemínek

S hodinkami SmartWatch 2 můžete používat jakýkoli standardní řemínek o šířce 24 mm (0,9 palce).

#### Změna řemínku

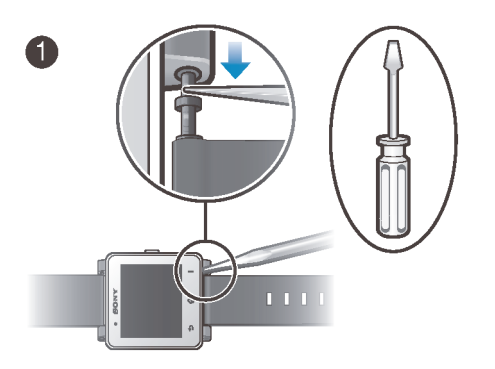

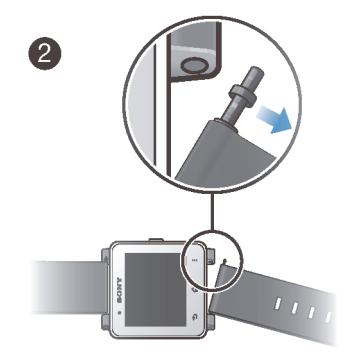

- Pomocí šroubováku zatlačte pružné čepy a oddělte řemínek.
- Při použití šroubováku si dávejte pozor, abyste hodinky SmartWatch 2nepoškrábali.

# Základy práce

# Používání dotykového displeje

Ťuknutí

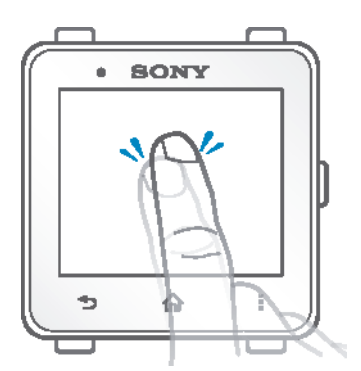

- Otevřete nebo vyberte položku.
- Označte nebo odeberte označení zaškrtávacího políčka nebo možnosti.

### Dotyk a podržení

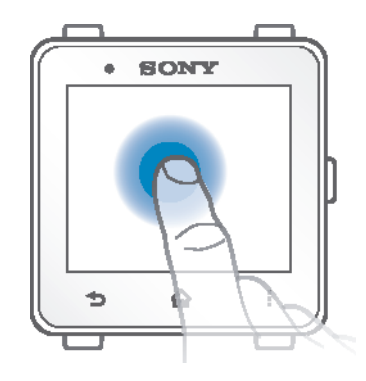

• Aktivujte nabídku specifickou pro položku.

# Přejíždění

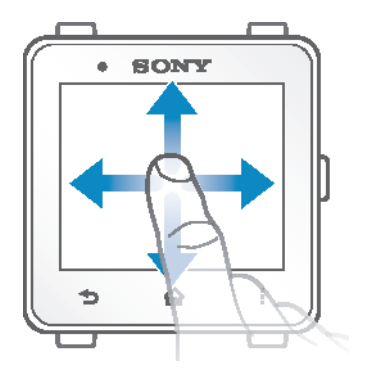

- Přejeďte seznamem nahoru nebo dolů.
- Přejeďte například mezi panely Úvodní obrazovky doleva či doprava.

# Používání tlačítek

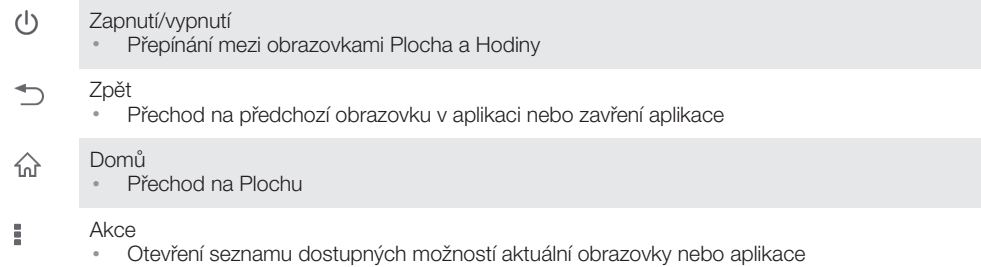

# Plocha

Plocha obsahuje všechny aplikace na hodinkách SmartWatch 2. Ikony aplikací můžete na ploše přeskupit podle abecedy nebo podle toho, kdy byly naposledy používány.

#### Přechod na Úvodní obrazovku

• Stiskněte tlačítko  $\widehat{\mathbb{G}}$ .

Procházení Úvodní obrazovky

• Přejeďte doleva nebo doprava.

#### Otevření aplikace na ploše

- Přejetím doprava nebo doleva vyhledejte aplikaci a poté na ni ťukněte.
- Ţ Pokud hodinky SmartWatch 2 odpojíte od zařízení Android™, některé aplikace nemusí být k dispozici a jejich ikona se zobrazí šedá.

#### Uspořádání aplikací na Úvodní obrazovce

- 1 Na Úvodní obrazovce ťukněte na položku .
- 2 Vyberte požadovanou možnost.

### Stav a upozornění

Stavový řádek ukazuje, co se odehrává ve vašich hodinkách SmartWatch 2. Zobrazuje například ikony oznámení, stav baterie a stav připojení.

#### Stavové a oznamovací ikony

Na hodinkách SmartWatch 2 se mohou objevovat následující stavové a oznamovací ikony:

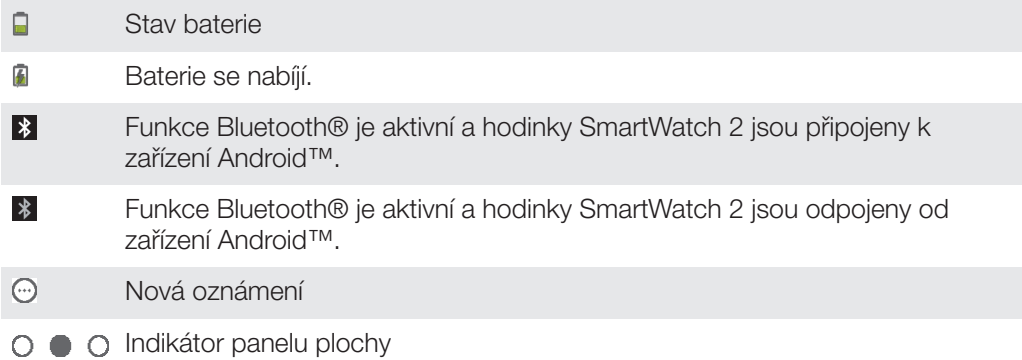

# Obrazovka Hodiny

Hodinky SmartWatch 2 po chvíli nečinnosti začnou zobrazovat hodiny, aby je bylo možné používat jako běžné hodinky.

Můžete si vybrat mezi několika různými vzhledy hodinek. Můžete si také vytvářet vlastní vzhledy podle svého vkusu.

Přechod na obrazovku Hodiny

- Krátce stiskněte (1).
- ļ Po krátkém stisknutí tlačítka (<sup>I</sup>) se také na chvíli rozsvítí podsvícení displeje hodinek.

#### Opuštění obrazovky Hodiny

Dvakrát stiskněte tlačítko (1).

Výběr vzhledu hodinek

- 1 Na Úvodní obrazovce vyhledejte položku  $\chi$  a ťukněte na ni.
- 2 Ťukněte na položku Vznledy hodinek a přejetím doprava nebo doleva zobrazte dostupné vzhledy hodinek.
- 3 Ťukněte na vzhled hodinek, který chcete použít.

#### Úprava vzhledu hodinek ze zařízení Android™

- 1 Přetáhněte stavový pruh směrem dolů a pak ťukněte na možnosti SmartWatch 2 > Upravit vzhledy.
- 2 Ťukněte na ikonu Ж vedle vzhledu, který chcete upravit. Chcete-li přidat nový vzhled hodinek, ťukněte na +.
- 3 Chcete-li na vzhled hodinek přidat nové hodinky nebo widget, ťukněte na položku Hodinky nebo Widgety a vyberte požadovanou možnost.
- 4 Chcete-li položku posunout, jednoduše ji přetáhněte na požadované místo.
- 5 Ťukněte na položku <u>b.</u> Vzhled hodinek se automaticky uloží.

# Základní nastavení

# Základní nastavení

Zobrazit a změnit nastavení v nabídce Nastavení můžete přímo na vašich hodinkách SmartWatch 2.

#### Otevření nabídky nastavení

• Na Úvodní obrazovce vyhledejte položku  $\chi$  a ťukněte na ni.

#### Přizpůsobení jasu obrazovky

- 1 Na Úvodní obrazovce vyhledejte položku  $\chi$  a ťukněte na ni.
- 2 Vyhledejte položky **Displej > Jas** a ťukněte na ně.
- 3 Přesunutím jezdce přizpůsobte jas.
- Chcete-li šetřit energii baterie, nastavte nižší jas.

#### Vypnutí nebo zapnutí režimu vibrací

- 1 Na Úvodní obrazovce vyhledejte položku  $\chi$  a ťukněte na ni.
- 2 Najděte položku Vibrace a ťukněte na ni.
- 3 Přesunutím jezdce zapněte nebo vypněte režim vibrací.

### Datum a čas

Hodinky SmartWatch 2 automaticky synchronizují datum a čas s vaším zařízením Android™, ale nastavit čas a datum můžete také ručně.

#### Ruční nastavení data a času

- 1 Na Úvodní obrazovce vyhledejte položku  $\chi$  a ťukněte na ni.
- 2 Vyhledejte položky Datum a čas > Nastavit datum a čas a ťukněte na ně.
- 3 Pokud je zaškrtávací políčko Synchronizovat se zařízením označeno, odeberte jeho označení.
- 4 Ťukněte na volbu **Nastavit datum** nebo **Nastavit čas**.
- 5 Přejetím nahoru nebo dolů nastavte datum a čas.
- 6 Ťukněte na položku ✔.

# Nastavení zámku obrazovky

Chcete-li na hodinkách SmartWatch 2 zamknout obrazovku, můžete nastavit kód PIN.

Je velmi důležité, abyste si kód PIN zapamatovali. Pokud několikrát po sobě zdáte nesprávný kód PIN, je třeba podle instrukcí hodinek SmartWatch 2 provést obnovení výrobních dat, což vede k odstranění veškerých dat z hodinek SmartWatch 2.

#### Vytvoření kódu PIN pro odemknutí obrazovky

- 1 Na Úvodní obrazovce vyhledejte položku  $\chi$  a ťukněte na ni.
- 2 Vyhledejte položky Zabezpečení > Kód PIN a ťukněte na ně, poté ťukněte na položku .
- 3 Zadejte čtvřciferný kód PIN a ťukněte na položku  $\rightarrow$ .
- 4 Zadejte čtyřciferný kód PIN a ťukněte na položku  $\rightarrow$ .

#### Vypnutí kódu PIN pro odemknutí obrazovky

- 1 Na Úvodní obrazovce vyhledejte položku  $\chi$  a ťukněte na ni.
- 2 Vyhledejte položky **Zabezpečení > Žádné** a ťukněte na ně.
- 3 Zadejte kód PIN a ťukněte na položku -.

# Obnova výchozího nastavení a restart

U hodinek SmartWatch 2 můžete obnovit výchozí nastavení. Tato akce odstraní z hodinek SmartWatch 2 veškerá osobní data. Tato akce je někdy nezbytná, pokud hodinky SmartWatch 2 přestanou správně pracovat.

V situacích, kdy se hodinky SmartWatch 2 zablokují a nelze je normálně restartovat, můžete rovněž vynutit jejich vypnutí. Při restartování hodinek SmartWatch 2 po vynucení jejich vypnutí nebudou odstraněna žádná nastavení a osobní data.

#### Obnovení výchozího nastavení z výroby

- 1 Na Úvodní obrazovce vyhledejte položku a ťukněte na ni.
- 2 Najděte položku Reset hodinek SmartWatch a ťukněte na ni.
- 3 Chcete-li akci potvrdit, ťukněte na položku .

#### Nucené vypnutí náramku SmartWatch 2

• Stiskněte a podržte položku (<sup>I</sup>), dokud se hodinky SmartWatch 2 nevypnou.

# Používání hodinek SmartWatch 2

# Zobrazení oznámení události

Po instalaci mohou aplikace pro spolupráci s hodinkami SmartWatch 2 odesílat do hodinek SmartWatch 2 různá oznámení. Po obdržení oznámení hodinky SmartWatch 2 zavibrují a zobrazí příslušnou aplikaci. Pokud hodinky SmartWatch 2 odpojíte od zařízení Android™, můžete prohlížet pouze oznámení přijatá před odpojením. Další informace naleznete v tématu Přidávání funkcí do hodinek SmartWatch 2 na stránce 6.

Hodinky SmartWatch 2 mohou ze zařízení Android™ přijímat a zobrazovat následující typy oznámení:

- Zmeškané hovory
- Zprávy SMS
- E-maily
- Aktualizace ze sociálních sítí jako Facebook™ a Twitter™
- Připomenutí událostí v kalendáři
- **Gmail**
- $\mathbf{I}$ U některých aplikací (například Facebook™) je nutné se nejdříve přihlásit k dané službě v aplikaci SmartWatch 2 na zařízení Android™.

#### Zobrazení oznámení události

• Při obdržení oznámení ťukněte na ikonu aplikace na Úvodní obrazovce.

# Volání

Při používání bezdrátové náhlavní soupravy Bluetooth® můžete použít hodinky SmartWatch 2 jako dálkové ovládání pro snadné telefonování či přijímání hovorů. Chceteli z hodinek SmartWatch 2 telefonovat, je nutné nejprve nainstalovat aplikaci Volání pro hodinky SmartWatch 2. Další informace naleznete v tématu *Přidávání funkcí do hodinek* SmartWatch 2 na stránce 6.

Telefonovat z hodinek SmartWatch 2 můžete ručním vytočením telefonního čísla, ťuknutím na číslo uložené v seznamu kontaktů či oblíbených čísel nebo ťuknutím na telefonní číslo v seznamu volání.

#### Provedení hovoru vytáčením

- 1 Na Úvodní obrazovce vyhledejte položku  $\ell^*$  a ťukněte na ni.
- 2 Ťukněte na položku ...
- 3 Zadejte číslo příjemce a ťukněte na položku .

#### Provedení hovoru z kontaktů

- 1 Na Úvodní obrazovce vyhledejte položku  $\sim$  a ťukněte na ni.
- 2 Ťukněte na položku **1**.
- 3 Ťukněte na první písmeno jména kontaktu.
- 4 Vyhledejte kontakt a ťukněte na něj.
- 5 Tukněte na položku  $\sim$ .

### Přijímání hovorů

#### Přijetí hovoru

- Ťukněte na tlačítko ..
- Možnost přijetí hovoru se na hodinkách SmartWatch 2 zobrazí pouze tehdy, jsou-li připojeny k zařízení Android™ značky Sony. Máte-li zařízení Android™ jiné značky, přijměte hovor pomocí náhlavní soupravy nebo samotného zařízení Android™.

#### Odmítnutí hovoru

 $\check{\mathsf{T}}$ ukněte na položku  $\blacktriangleright$ .

#### Ztlumení vyzvánění zařízení Android™ při příchozím hovoru

- Ťukněte na tlačítko  $\mathbb{X}$ .
- Î Zvuk vydávaný náhlavní soupravou Bluetooth® můžete ztlumit pouze pomocí tlačítka ztlumení na zařízení Android™.

#### Odmítnutí hovoru s předdefinovanou zprávou

- 1 Při obdržení hovoru ťukněte na položku **Odmítnout zprávou**.
- 2 Vyberte zprávu a ťukněte na položku

#### V průběhu hovoru

#### Změna hlasitosti sluchátka během hovoru

• Ťukněte na volbu (• nebo ...

#### Používání seznamu volání

V seznamu volání (\* můžete zobrazit zmeškané, přijaté a vytočené hovory a přímo vytočit čísla ze seznamu.

#### Ikony seznamu volání

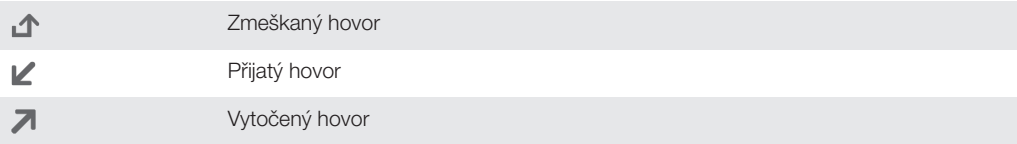

#### Zobrazení seznamu volání

- 1 Na Úvodní obrazovce vyhledejte položku  $\sim$  a ťukněte na ni.
- 2 Tukněte na položku  $\mathfrak{k}$ s.

#### Volání na číslo ze seznamu volání

- 1 Na Úvodní obrazovce vyhledejte položku  $\sim$  a ťukněte na ni.
- 2 Ťukněte na položku (s a vyberte číslo, na které chcete volat.
- $3$  Tukněte na možnosti $\frac{1}{3} >$ .

# Zprávy

Chcete-li si na hodinkách SmartWatch 2 číst své zprávy SMS, je třeba nainstalovat aplikaci Zprávy pro hodinky SmartWatch 2. Další informace naleznete v tématu Přidávání funkcí do hodinek SmartWatch 2 na stránce 6. Pomocí hodinek SmartWatch 2 můžete také zahájit hovor s odesilatelem zprávy nebo mu odpovědět předdefinovanou zprávou nebo emotikonou.

#### Odpověď na zprávu

- 1 U zprávy, na kterou chcete odpovědět, klepněte na  $\rightarrow$  .
- $2$  Ťukněte na položku  $\equiv$  a vyberte předdefinovanou zprávu, nebo ťukněte na položku  $\bullet$  a vyberte emotikon.
- 3 Chcete-li zprávu odeslat, ťukněte na položku .

#### Volání odesilateli zprávy

- 1 Na Ploše ťukněte na tlačítko ...
- 2 Ťukněte na zprávu, na kterou chcete odpovědět voláním.
- 3 Ťukněte na možnost $\Rightarrow$ .

# **Hudba**

Po instalaci aplikace Hudba pro hodinky SmartWatch 2 můžete hodinky SmartWatch 2 použít jako ovladač většiny aplikací přehrávačů hudby v různých zařízeních Android™. Další informace naleznete v tématu Přidávání funkcí do hodinek SmartWatch 2 na stránce 6.

#### Přehrávání skladby

- 1 Na ploše hodinek SmartWatch 2 vyhledejte položku Ja ťukněte na ni.
- 2 Ťukněte na tlačítko .

#### Nastavení hlasitosti zvuku

• Během přehrávání hudby ťukněte na položku  $\Box$ ) nebo  $\Box$ .

#### Přecházení mezi skladbami

• Přejeďte doleva nebo doprava.

# Podpora a údržba

# Aktualizace hodinek SmartWatch 2

Abyste získali optimální výkon a nejnovější vylepšení, aktualizujte hodinky SmartWatch 2 na nejnovější verzi softwaru.

#### Aktualizace aplikace Smart Connect ze zařízení Android™

- 1 Na Ploše ťukněte na položku :::.
- 2 Vyhledejte položku Smart Connect, ťukněte na ni a pak stiskněte » Informace o aplikaci.
- 3 Ťukněte na možnost **z Zkontrolovat aktualizace**.
- 4 Je-li k dispozici aktualizace, postupujte podle pokynů na obrazovce.
- $\mathbf{r}$ Chcete-li ušetřit poplatky za datové přenosy, připojte zařízení Android™ k síti Wi-Fi®.

#### Aktualizace aplikace SmartWatch 2 ze zařízení Android™

- 1 Na ploše ťukněte na položku :::
- 2 Najděte položku Obchod Play a ťukněte na ni.
- 3 V seznamu nainstalovaných aplikací ťukněte na ikonu SmartWatch 2.
- 4 Je-li k dispozici aktualizace, postupujte podle pokynů na obrazovce.
- Chcete-li ušetřit poplatky za datové přenosy, připojte zařízení Android™ k síti Wi-Fi®.

# Web podpory

#### Zobrazení webu podpory na zařízení Android™

- 1 Na ploše hodinek SmartWatch 2 vyhledejte položku  $\chi$ a ťukněte na ni.
- 2 Vyhledejte položky **Podpora > Web podpory** a ťukněte na ně. Ve vašem zařízení Android™ se otevře web podpory.

# Důležité informace

# Právní informace

#### SonySW2

Před použitím si přečtěte samostatně dodaný leták Důležité informace.

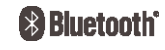

Tuto uživatelskou příručku vydala společnost Sony Mobile Communications AB nebo její místní dceřiná společnost bez jakékoli záruky. Zlepšení a změny této uživatelské příručky z důvodu tiskových chyb, nepřesností v aktuálních informacích nebo zdokonalení programů a vybavení může společnost Sony Mobile Communications AB provést kdykoli bez předchozího upozornění. Takové změny však budou zahrnuty v nových vydáních této uživatelské příručky.

Všechna práva vyhrazena.

©Sony Mobile Communications AB, 2013

Číslo publikace: 1277-5623.2

Slučitelnost a kompatibilita zařízení Bluetooth® se různí. Zařízení obecně podporuje produkty využívající technologii Bluetooth specifikace 1.2 nebo vyšší a profil náhlavní soupravy nebo soupravy handsfree. Sony je ochranná známka nebo registrovaná ochranná známka společnosti Sony Corporation. Bluetooth je

ochranná známka společnosti Bluetooth (SIG) Inc. a je používána v rámci licence. Všechny ostatní známky jsou majetkem příslušných vlastníků. Všechna práva vyhrazena.

Všechny zde uvedené názvy produktů a společností jsou ochranné známky nebo registrované ochranné známky jednotlivých vlastníků. Všechna další zde výslovně neuvedená práva jsou vyhrazena. Všechny ostatní ochranné známky jsou majetkem příslušných vlastníků.

Další informace získáte na webu www.sonymobile.com.

Všechny obrázky jsou určeny pouze pro ilustraci a nemusí zcela přesně odpovídat skutečnému příslušenství.

# Declaration of Conformity forSW2

We, Sony Mobile Communications AB of

Nya Vattentornet

SE-221 88 Lund, Sweden

declare under our sole responsibility that our product

#### Sony type RD-0050

and in combination with our accessories, to which this declaration relates is in conformity with the appropriate standards EN 300 328:V1.7.1, EN 301 489-17:V2.1.1, EN 301 489-3:V1.4.1 and EN 60 950-1:2006 +A11:2009+A1:2010 following the provisions of, Radio Equipment and Telecommunication Terminal Equipment directive 1999/5/EC.

#### Lund, July 2013

 $C<sub>60682</sub>$ 

Andlym

Anders Grynge Director, Head of Global Type Approval We fulfil the requirements of the R&TTE Directive (1999/5/EC).

### FCC Statement

This device complies with Part 15 of the FCC rules. Operation is subject to the following two conditions: (1) This device may not cause harmful interference, and (2) This device must accept any interference received, including interference that may cause undesired operation. Any change or modification not expressly approved by Sony may void the user's authority to operate the equipment.

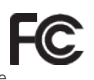

This equipment has been tested and found to comply with the limits for a Class B digital device, pursuant to Part 15 of the FCC Rules. These limits are designed to provide reasonable protection against harmful interference in a<br>residential installation. This equipment generates, uses and can radiate radio frequency energy and, if not and used in accordance with the instructions, may cause harmful interference to radio communications. However, there is no guarantee that interference will not occur in a particular installation.

If this equipment does cause harmful interference to radio or television reception, which can be determined by turning the equipment off and on, the user is encouraged to try to correct the interference by one or more of the following measures:

- Reorient or relocate the receiving antenna.
- Increase the separation between the equipment and receiver. Connect the equipment into an outlet on a circuit different from that to which the receiver is connected.
- Consult the dealer or an experienced radio/TV technician for help.

### AVISO IMPORTANTE PARA MÉXICO

La operación de este equipo está sujeta a las siguientes dos condiciones: (1) es posible que este equipo o dispositivo no cause interferencia perjudicial y (2) este equipo o dispositivo debe aceptar cualquier interferencia, incluyendo la que pueda causar su operación no deseada.

Para consultar la información relacionada al número del certificado, refiérase a la etiqueta del empaque y/o del producto.

#### Industry Canada Statement

This device complies with RSS-210 of Industry Canada.

Operation is subject to the following two conditions: (1) this device may not cause interference, and (2) this device must accept any interference, including interference that may cause undesired operation of the device. This Class B digital apparatus complies with Canadian ICES-003.

#### Avis d'industrie Canada

Le présent appareil est conforme aux CNR d'Industrie Canada applicables aux appareils radio exempts de licence. L'exploitation est autorisée aux deux conditions suivantes:(1) l'appareil ne doit pas produire de brouillage, et, and<br>(2) l'utilisateur de l'appareil doit accepter tout brouillage radioélectrique subi, même si le brouillag d'en compromettre le fonctionnement.

Cet appareil numérique de la classe B est conforme à la norme NMB-003 du Canada.